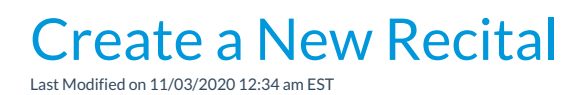

Follow these instructions to create a new recital:

## Create a New Recital

- 1. Point to **Events** and choose **List Recital** to open the Recital Module.
- 2. Select the**Create New Recital**button.
- 3. In the *Create New Recital* window, enter a recital name and recital date.**Save**.

Once the Recital has been created, use the**Recital Name** link on the *Recital Listing* page to add the start time, end time, description, and conflict gap.

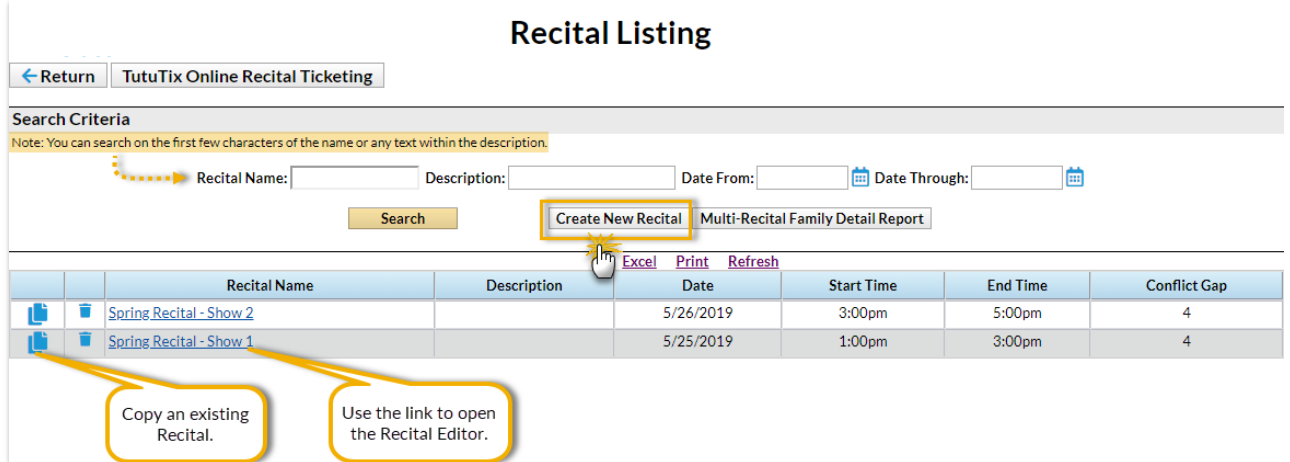

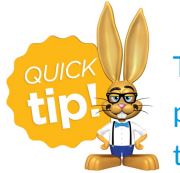

The *Conflict Gap* is the number of performances required between a student's performances. Enter the number of performances a student should have between their performances to allow for costume changes, etc.

Create a New Recital by Copying an Existing

Speed up your recital creation by copying one that you have already built.

- 1. Select the**Copy** icon next to the recital you want to copy.
- 2. In the *Copy Recital* window, add the**Name** of the new recital.
- 3. Use the drop-down menu to select a copy option:
	- **Recital Only** > Copies only information in the Recital Info section (date, start/end times, description, and conflict gap)
	- **Recital and (empty) Performances**> Copies the Recital Info and the Performances along with the songs and length (no students or classes are copied)
	- **Recital and Performances (classes and students performing)**> Makes a complete copy of the recital

Once you have created your recital, you're ready to take the next step and**Add Performances to a Recital**.